# **DOCUMENTATION / SUPPORT DE FORMATION**

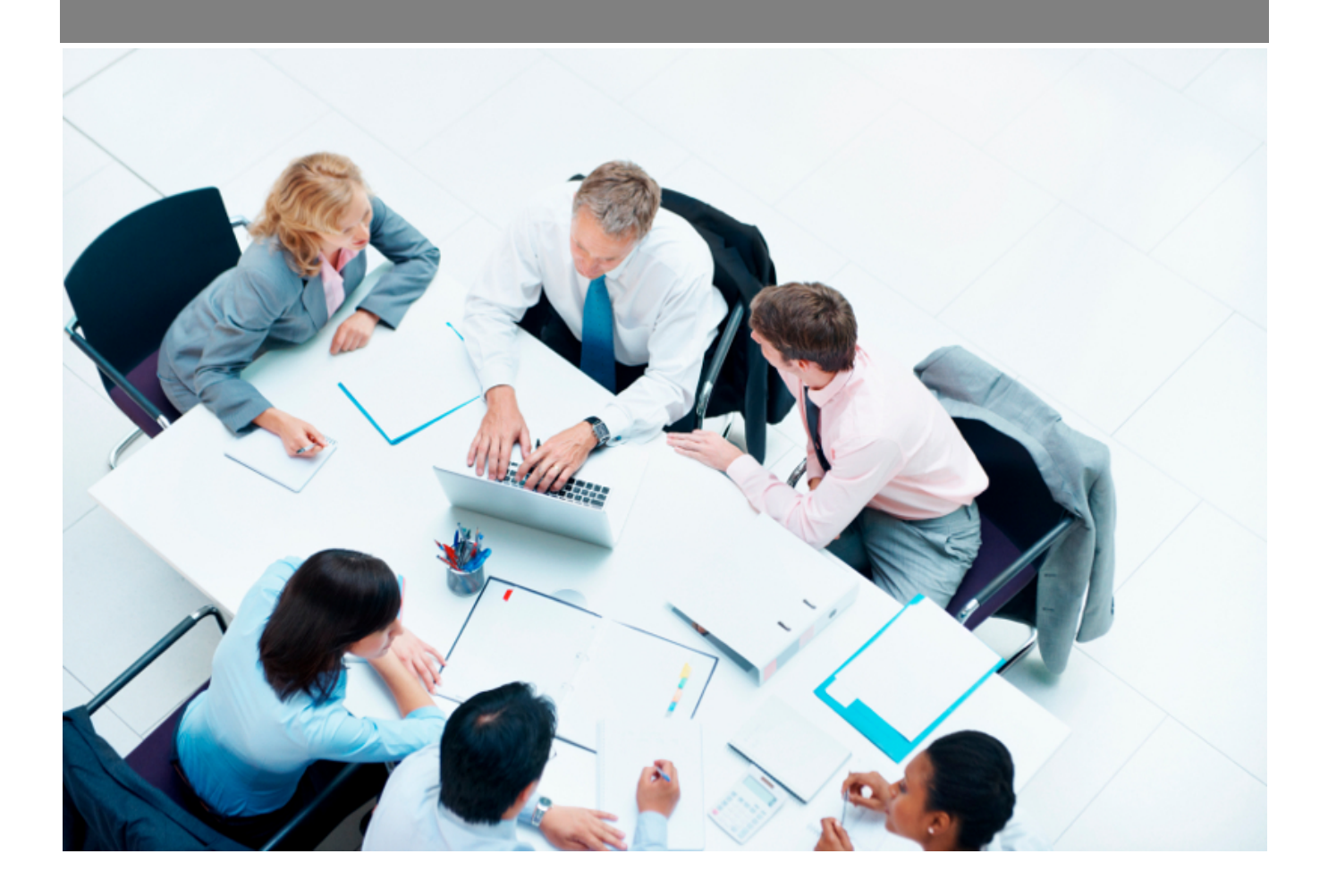

Copyright © Veryswing SAS, Tous droits réservés. VSActivity et VSPortage sont des marques déposées de Veryswing SAS.

## **Table des matières**

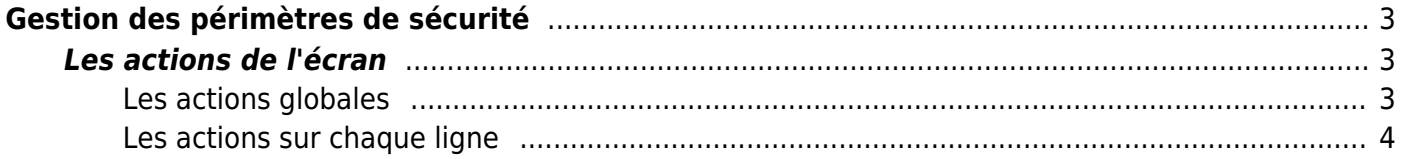

# <span id="page-2-0"></span>**Gestion des périmètres de sécurité**

Cet écran permet de paramétrer les périmètres de sécurité dans l'application.

Administration<br>Périmètres de sécurité

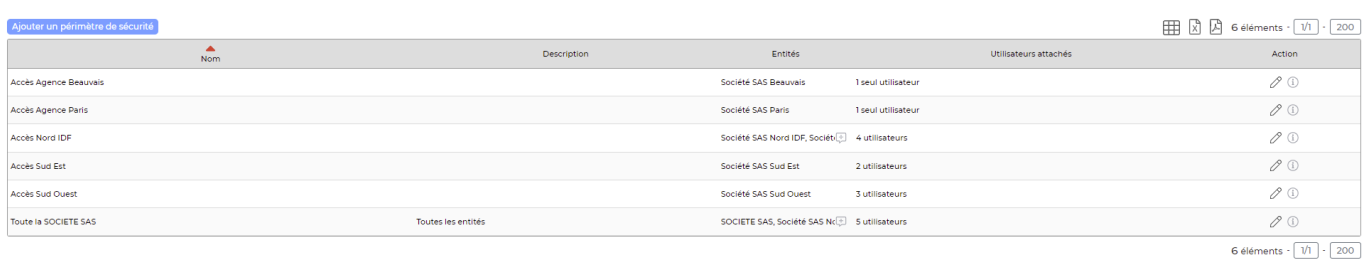

Les périmètres de sécurité correspondent à un ensemble d'entités auxquelles accéderont les utilisateurs qui y sont attachés.

Attention, si vous ajoutez des entités, pensez à les lier à un ou plusieurs périmètres sous peine de ne jamais pouvoir y affecter des utilisateurs ou tout autre élément dans l'application.

### <span id="page-2-1"></span>**Les actions de l'écran**

### <span id="page-2-2"></span>**Les actions globales**

### Ajouter un périmètre de sécurité

permet d'ajouter un nouveau périmètre de sécurité.

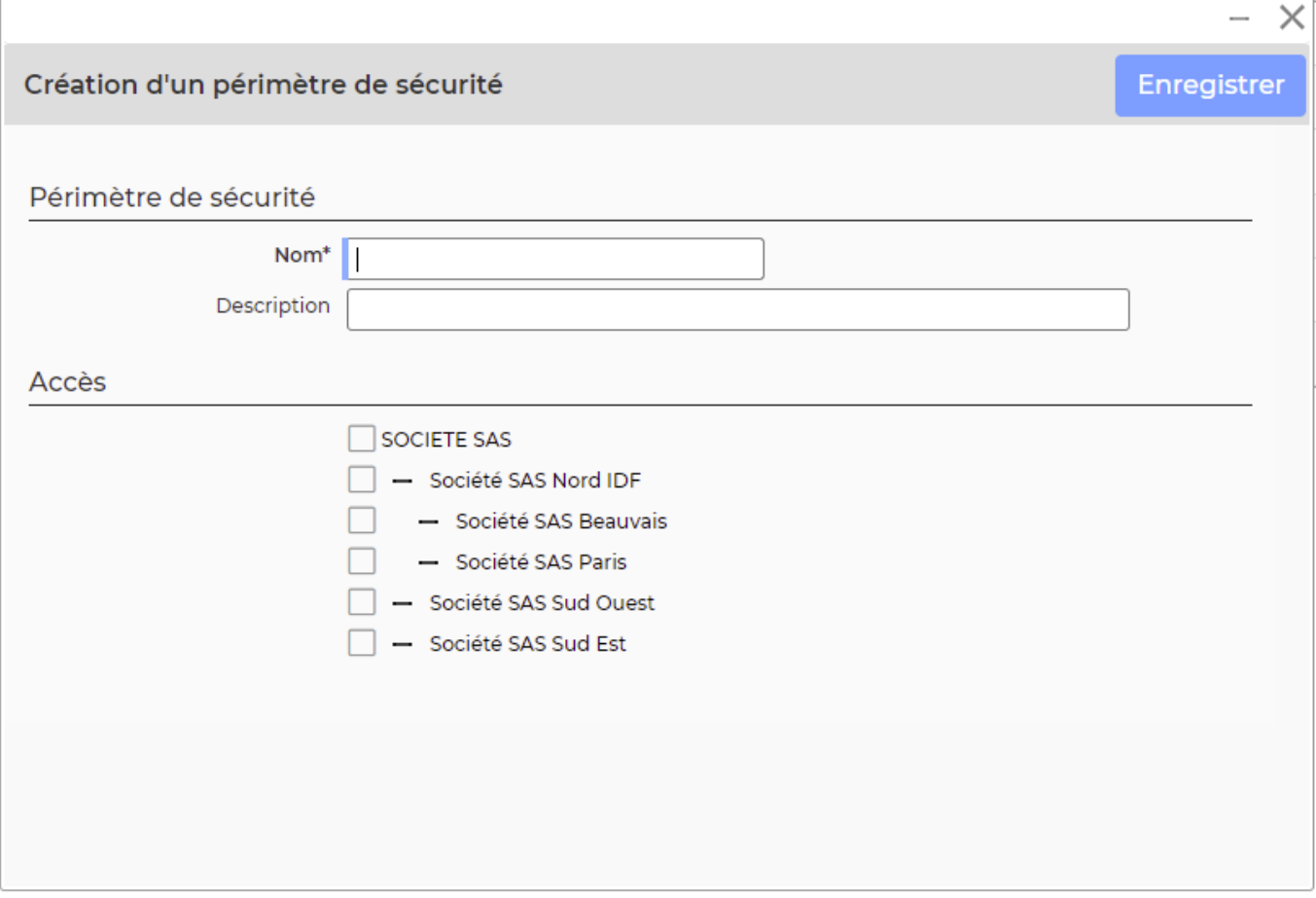

Dans le formulaire qui s'ouvre vous pourrez :

- Renseigner le nom du périmètre : renseignez un nom parlant pour vous qui vous permettra de savoir rapidement quelles entités sont liées à ce périmètre.
- Remplir la description.
- Sélectionner les entités qui composent le périmètre de sécurité.

#### <span id="page-3-0"></span>**Les actions sur chaque ligne**

Sur chaque ligne, il est possible d'effectuer plusieurs actions :

 $\mathscr O$  Mettre à jour le périmètre de sécurité : Permet de consulter le détail du périmètre de sécurité et de le mettre à jour

Ū Supprimer le périmètre de sécurité Cette action est possible si aucun utilisateur n'est attaché au périmètre de sécurité.